## ANLEITUNG / MAILAPPLIANCE

Die neue Mailappliance ist nun seit einigen Wochen in Betrieb und leistet gute Dienste. Immer wieder kommt die Frage auf, wie man für sich persönlich einzelne Absender blockieren oder zulassen kann. Dies zeigt die folgende Anleitung.

- 1. Geben Sie in die Adresszeile Ihres Browsers **mailgate.myubt.de** ein und rufen Sie die Seite auf.
- 2. Melden Sie sich mit Ihren Zugangsdaten an.

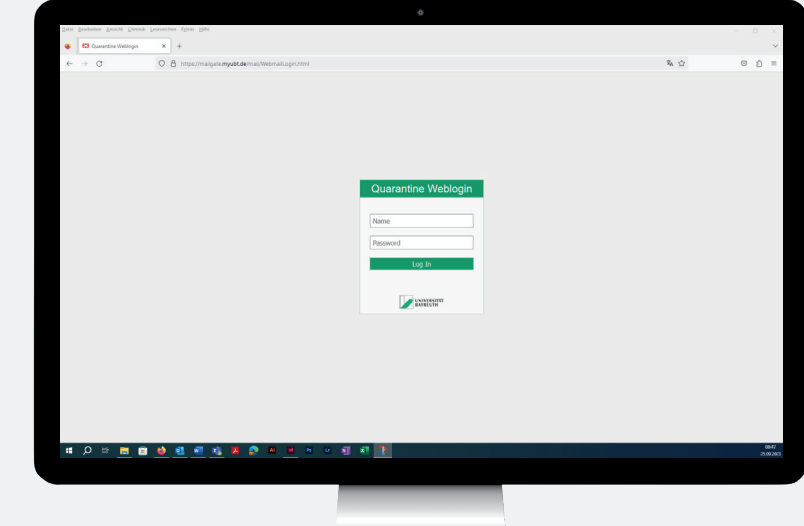

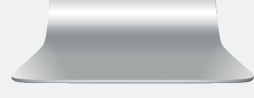

- 3. Nach der Anmeldung sehen Sie die in Quarantäne verschobenen E-Mail der letzten 30 Tage.
- 4. Klicken Sie oben rechts auf das Zahnrad.

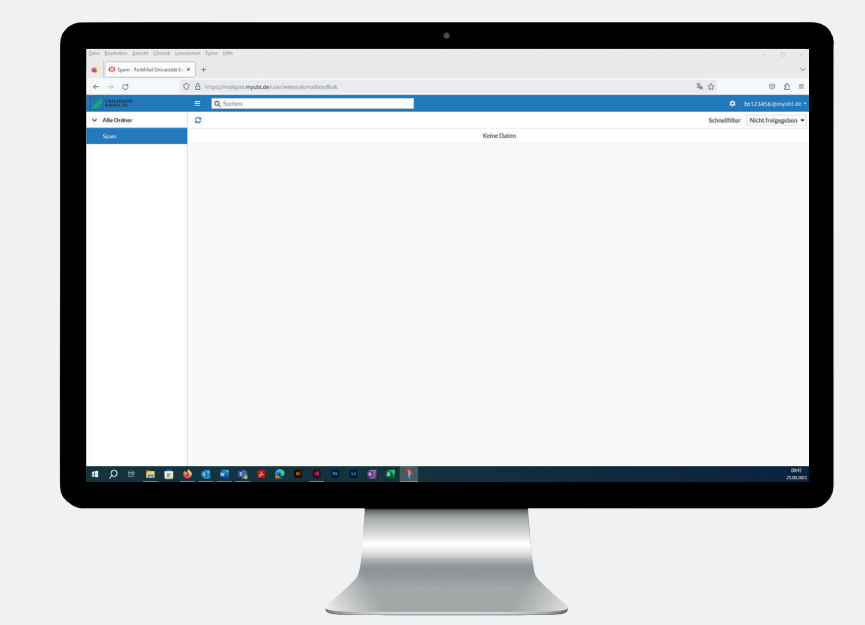

5. Klicken Sie auf "Security"

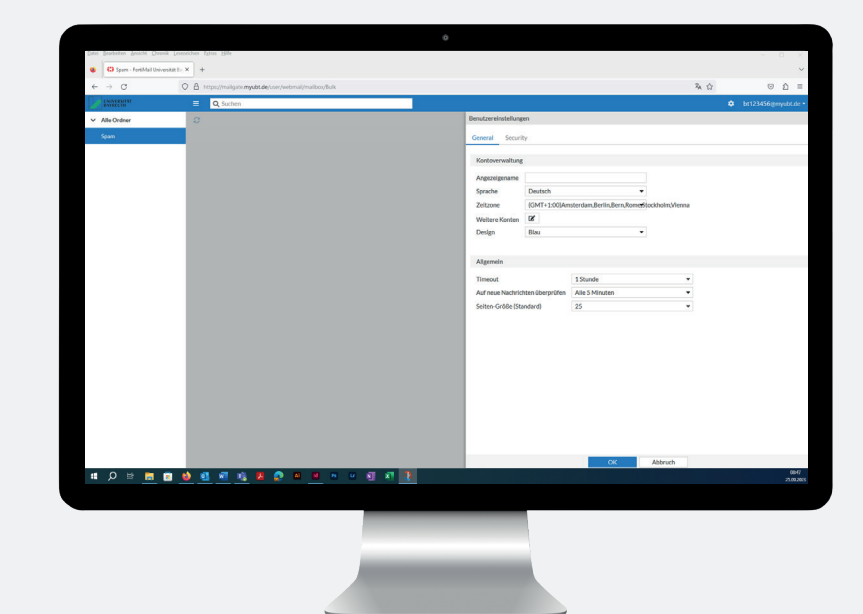

6. Jetzt können Sie Ihre Blockund Zulassungsliste bearbeiten. Für die Blockliste klicken Sie auf "Blockliste".

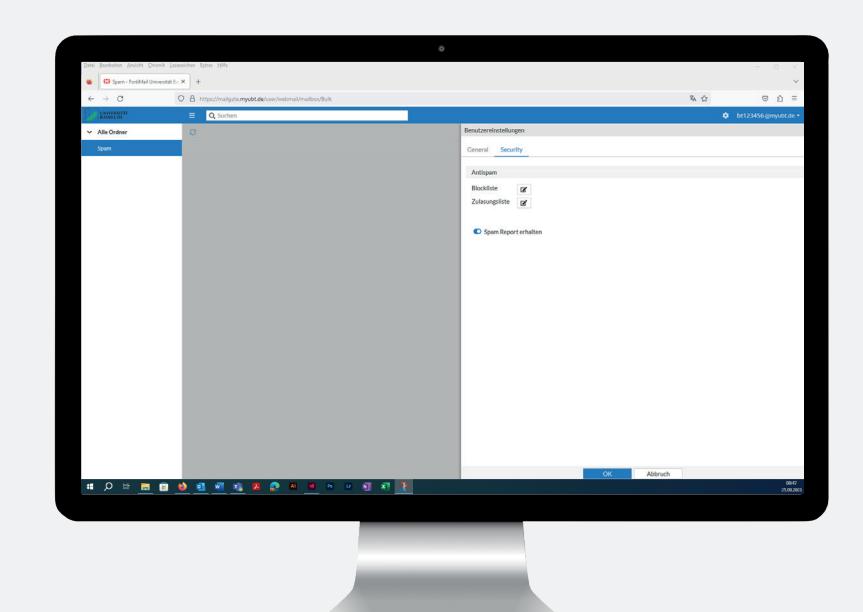

7. E-Mails, die Sie in der Blockliste eintragen, werden immer verworfen. Sie können dabei zwischen E-Mailadressen, Domänen oder IPs wählen. Das Hinzufügen ist manuell oder über das Hochladen einer Liste möglich. Zum manuellen Hinzufügen wählen Sie "Hinzufügen" und geben eine E-Mailadresse, Domäne oder IP ein.

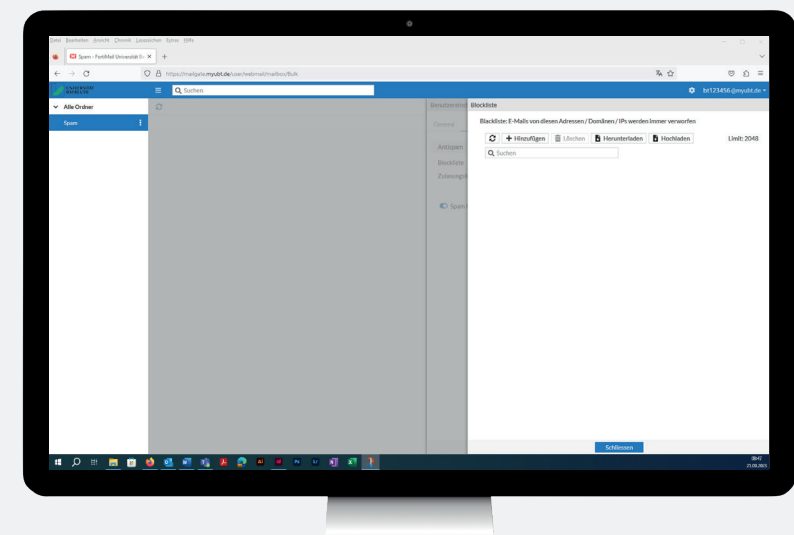

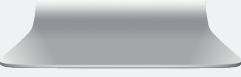

- 8. Klicken Sie auf "OK" und der neue Eintrag in der Blockliste erscheint.
- 9. Wiederholen Sie diesen Vorgang für alle gewünschten Einträge. Das Verwalten der Zulassungsliste funktioniert analog.

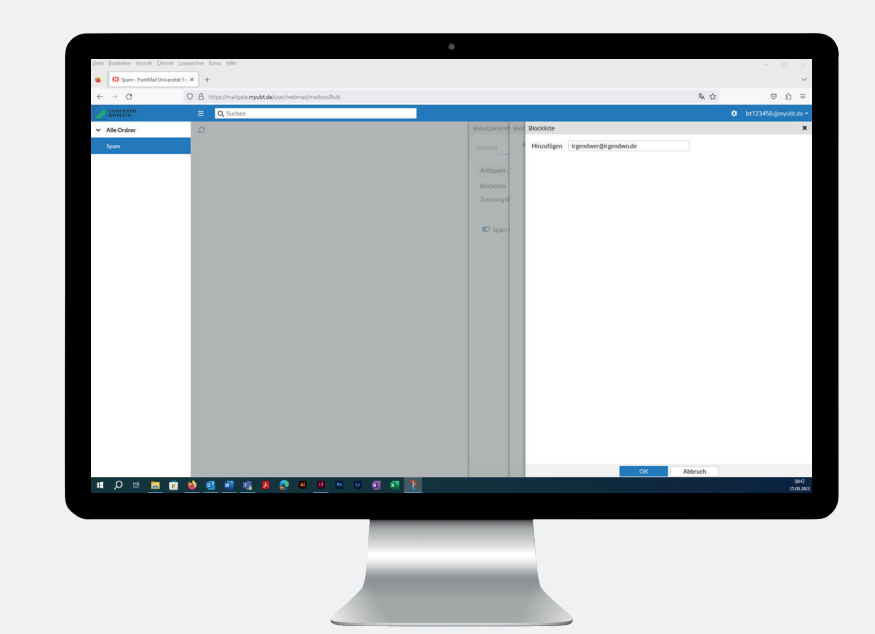

10.Wenn Sie fertig sind, melden Sie sich bitte oben rechts bei Ihrer Kennung ab.

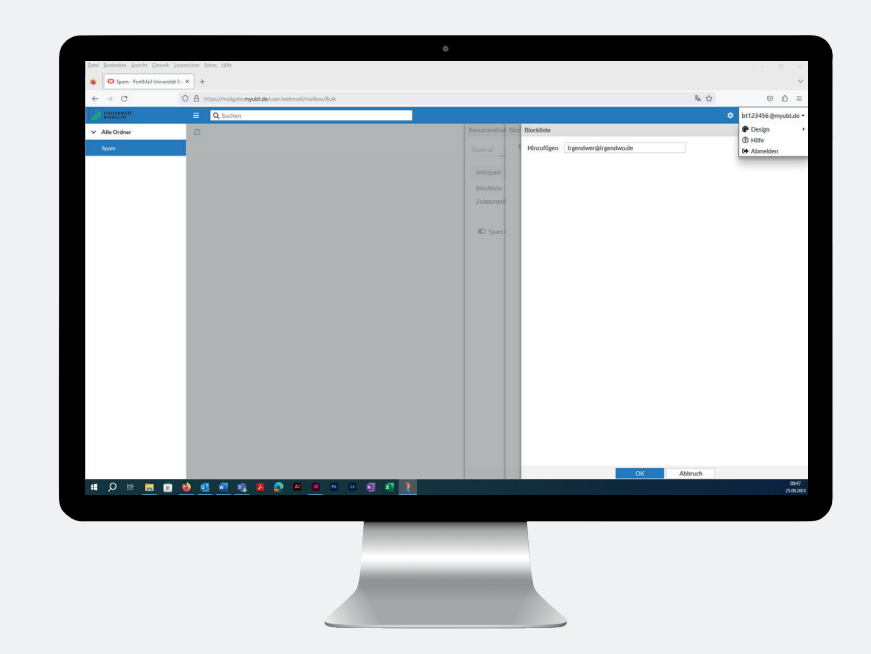

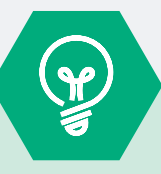

## **Noch Fragen?**

Falls für Sie trotz dieser Anleitung noch weitere Fragen zum Thema Mailappliance haben, können Sie sich gern per Mail (ITS-Security@uni-bayreuth.de) an uns wenden.